Version 1.0 (30 June 2020)

# Transforming GDA94 <> GDA2020 using Geoscience Australia Online Services

#### **Assumptions:**

- Data falls within the (mainland) Mackay Local Government Area (i.e. UTM Zone 55)
- Dataset is in grid coordinates (i.e. Easting and Northing).
   NOTE: If the dataset is in geographic coordinates (i.e. Latitude and Longitude), complete only <a href="Step 2">Step 2</a> of this factsheet
- The coordinate system of the dataset is MGA94 and the user is transforming to MGA2020
- The dataset is in csv format. Refer to attached sample files.

#### Step 1: Convert MGA94 coordinates to GDA94 coordinates

Complete this step if your coordinates are grid (i.e. eastings and northings, metres). If your coordinates are already geographic (i.e. latitude and longitude, degree) skip to <u>Step 2</u>

- Visit the Geoscience Australia Geodetic Calculator: https://geodesyapps.ga.gov.au/grid-coordinate-batch-processing
- 2. Select **Convert Grid to Geographic**, leave the Ellipsoid as the default **GRS80**, and select **Decimal Degrees**.

NOTE: Using Decimal Degrees is the easiest and quickest method, but your final coordinates may be subject to rounding errors. Our testing found using Degrees Minutes Seconds (DD MM SS.sssss) produced more consistent results.

Select Choose File and browse for the csv file containing the MGA94 coordinates

#### **Example Format:**

| Point ID | Easting<br>(MGA94) | Northing<br>(MGA94) | Zone | Hemisphere |
|----------|--------------------|---------------------|------|------------|
| 57327    | 732378.564         | 7609009.377         | 55   | South      |
| 66513    | 726764.982         | 7660950.662         | 55   | South      |
| 89366    | 654879.983         | 7662595.236         | 55   | South      |
| 125698   | 666071.28          | 7709687.394         | 55   | South      |

NOTE: Do not include header row

This fact sheet provides an overview of the steps to follow when transforming a few points from the GDA94 datum to the GDA2020 datum using Geoscience Australia's online services.

### Further Information

Refer to the Geodesy section on Geoscience Australia's website:

https://www.ga.gov.au/sci entific-topics/positioningnavigation/geodesy

For detailed information about GDA94<>GDA2020 transformations refer to the Technical Manuals and Factsheet on the ICSM website: https://www.icsm.gov.au/gda2020-and-gda94-technical-manuals

about GDA94<>GDA2020 transformations refer to the Technical Manuals and Factsheet on the ICSM website: https://www.icsm.gov.au/ gda2020-and-gda94-

technical-manuals

For detailed information

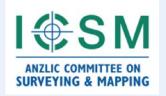

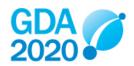

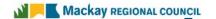

### Grid Coordinate Application Batch Processing

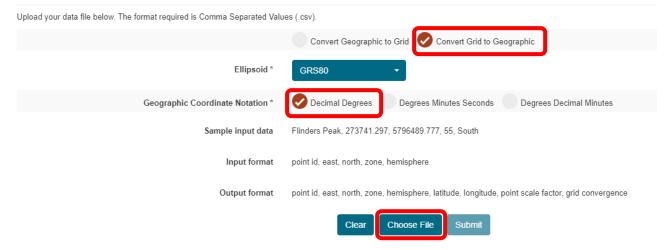

- 4. Select Submit
- 5. Use the coordinates from the downloaded "GridConversion.csv" in <a href="Step 2">Step 2</a>

#### Grid Coordinate Application Batch Processing

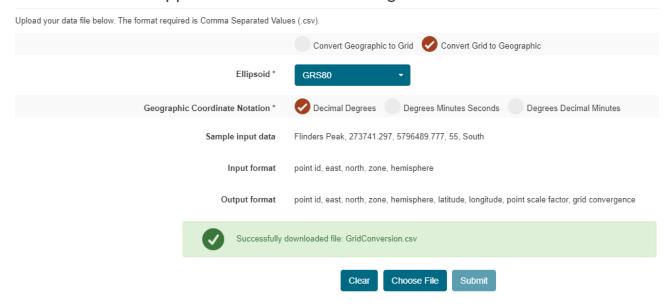

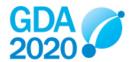

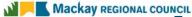

#### Step 2: Transform GDA94 coordinates to GDA2020 coordinates

- 1. Visit Geoscience Australia's **GDA94 GDA2020 Online Transformation Service**: <a href="https://positioning.fsdf.org.au/">https://positioning.fsdf.org.au/</a>
- 2. Drag and Drop the csv file containing the GDA94 coordinates

#### **Example Format:**

| Point ID | Lat (GDA94)  | Lon (GDA94) |
|----------|--------------|-------------|
| 57327    | -21.60686813 | 149.2447187 |
| 66513    | -21.13863193 | 149.1835551 |
| 89366    | -21.13128972 | 148.4914334 |
| 125698   | -20.70496049 | 148.5946646 |

NOTE: Include a header row

#### GDA94 - GDA2020 Online Transformation Service

#### Purpose

The online transformation service (powered by FME) provides a reference standard that enables software developers and spatial professionals to transform their data from the Geocentric Datum of Australia 1994 (GDA94) to the Geocentric Datum of Australia 2020 (GDA2020). Users can simply drag and drop files onto the page and receive an email with a link to download the output file.

Please note, this service is not intended to enable users to transform all their data from GDA94 to GDA2020; instead it aims to provide a method of checking systems and processes implemented by government or the spatial industry to ensure the transformation results are correct. The online transformation service accepts the following formats at this time: Shapefiles, CSV, ASCII Grid, GeoTiff, ECW, JPEG2000, GeoJSON.

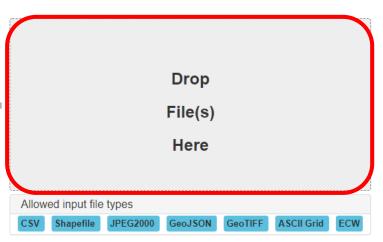

- 3. Select **Conformal\***, **Decimal Degrees**, the column containing the **Latitude**, and the column containing the **Longitude**
- 4. Select that The data is in EPSG::4283 projection i.e. GDA94
- 5. Enter your email address
- 6. Select Submit

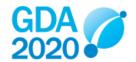

## Selected GDA94 Geographic DD Coords Sample File.csv (144 bytes)

| A few questions about your CSV file named "GDA94 Geographic DD Coords Sample File.csv"         |  |  |  |  |  |  |  |
|------------------------------------------------------------------------------------------------|--|--|--|--|--|--|--|
| Transformation type: * O Conformal 7-Parameter Similarity Conformal O Conformal and Distortion |  |  |  |  |  |  |  |
| Lat/Ing fields are in * Decimal degrees (2 cols) or Degrees/minutes/seconds (6 cols)           |  |  |  |  |  |  |  |
| Columns Latitude * lat •                                                                       |  |  |  |  |  |  |  |
| Longitude * lon ✓                                                                              |  |  |  |  |  |  |  |
| The data is in EPSG::4283 projection *                                                         |  |  |  |  |  |  |  |
| Nominate your notification email address*                                                      |  |  |  |  |  |  |  |
| Email ima.sample@exampleemail.com                                                              |  |  |  |  |  |  |  |
| ☐ Cancel Submit                                                                                |  |  |  |  |  |  |  |

\*The GDA94-GDA2020 conformal only transformation grid is recommended for use in Queensland. Refer to the Geocentric Datum of Australia 2020 Technical Manual for more detail.

7. Use the **lat2020dd** and **lng2020dd** coordinates from the resulting "\*\_gda2020.csv" and continue to Step 3 if you want your coordinates in MGA2020

#### Step 3: Convert GDA2020 coordinates to MGA2020 coordinates

- 1. Visit the **Geoscience Australia Geodetic Calculator**: <a href="https://geodesyapps.ga.gov.au/grid-coordinate-batch-processing">https://geodesyapps.ga.gov.au/grid-coordinate-batch-processing</a>
- 2. Select **Convert Geographic to Grid**, leave the Ellipsoid as the default **GRS80**, and select **Decimal Degrees**.

NOTE: Using decimal degrees is the easiest and quickest method, but remember, rounding errors may have been introduced in Step 1 and further errors may be introduced in this step. Our testing found using Degrees Minutes Seconds (DD MM SS.sssss) produced more consistent results.

Select Choose File and browse for the csv file containing the GDA2020 coordinates

#### Example Format:

| Point ID | Lat (GDA2020_dd) | Lon (GDA2020_dd) | Zone |
|----------|------------------|------------------|------|
| 57327    | -21.60685518     | 149.2447257      | 55   |
| 66513    | -21.13861897     | 149.1835622      | 55   |
| 89366    | -21.1312767      | 148.4914406      | 55   |
| 125698   | -20.70494747     | 148.5946718      | 55   |

NOTE: Do not include header row

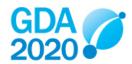

Version 1.0 (30 June 2020)

### Grid Coordinate Application Batch Processing

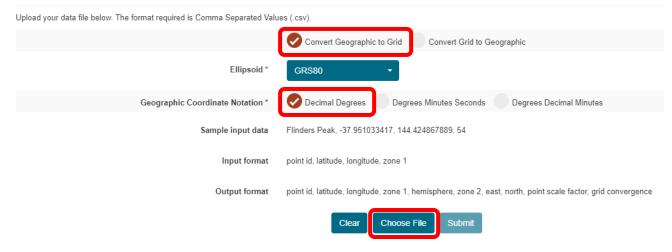

- 4. Select Submit
- The Easting and Northing coordinates from the downloaded "GridConversion.csv" will be in MGA2020

#### **Grid Coordinate Application Batch Processing**

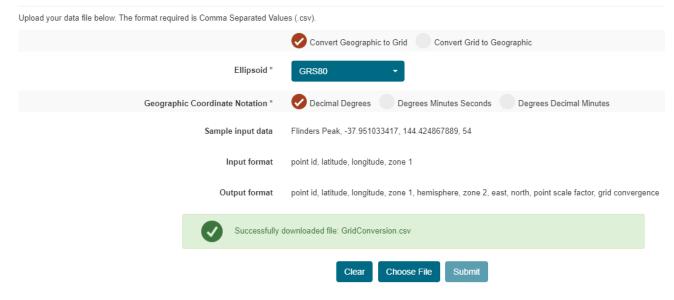

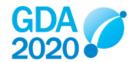